# **How to Import Company Information in W2 Mate**

Note: In order to use this feature you must purchase and enable W2 Mate Option #3 to import

### 1. Click Import Data

## 2. Click Company (CSV – Excel)

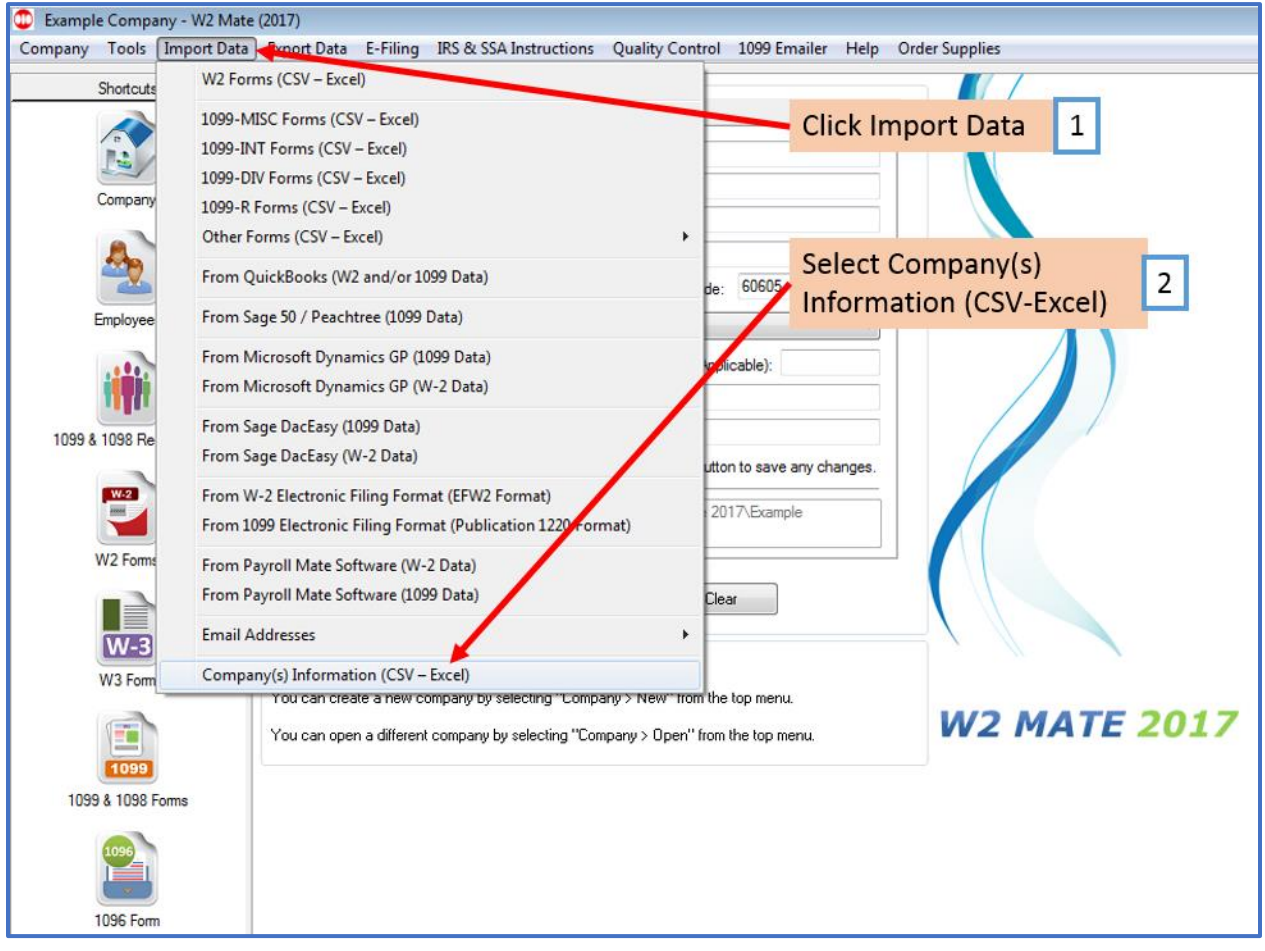

This will open the Import Company(s) Information wizard

3. To get detailed help with the import process, click on the Data Import Help button

Note: CSV files typically use a comma separator. Leave the separator options to default unless otherwise specified.

4. Click Browse to select the correct CSV data file to import

a. Once you select the input file you should see a preview for the contents of the file

Note: The first row is expected to include header information and NOT data. The header should contain names corresponding to the fields (columns) in the file and should contain the same number of fields (columns) as the records in the rest of the CSV file.

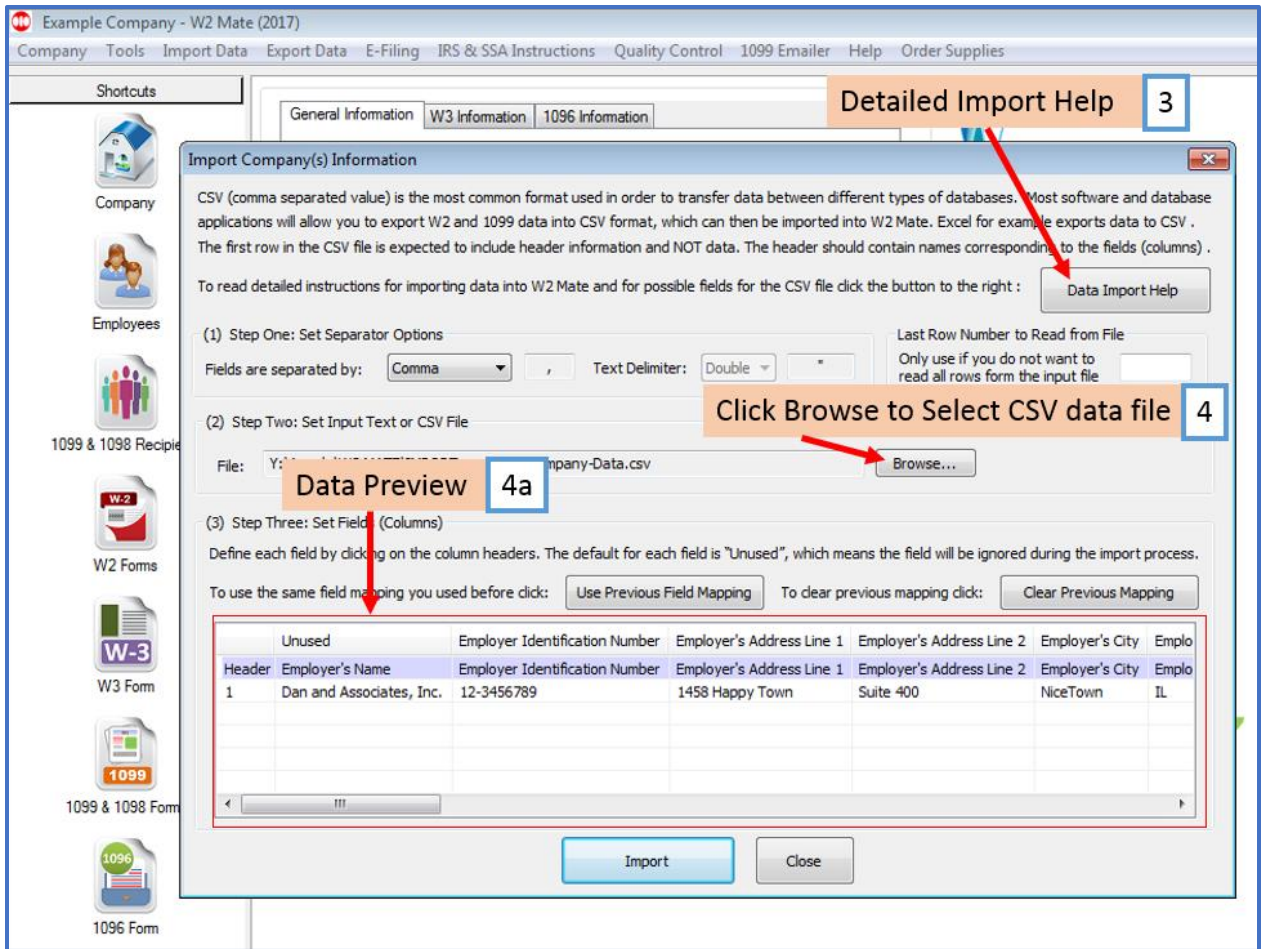

#### 5. Map your fields

When mapping your columns, click the word "Unused" for each column and select the correct column description to use for mapping the data

a. Map data by LEFT clicking the mouse on each column and select the correct column data

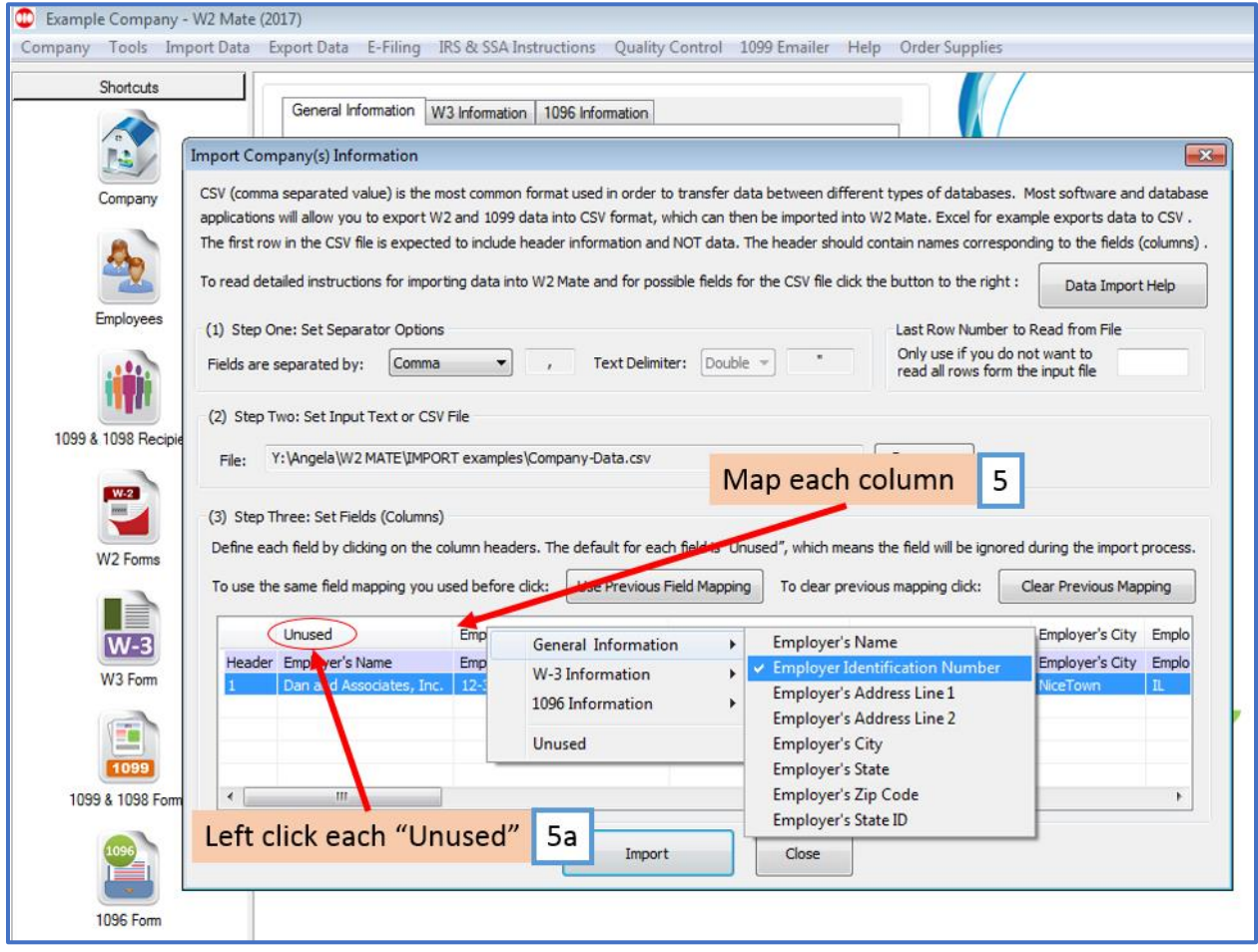

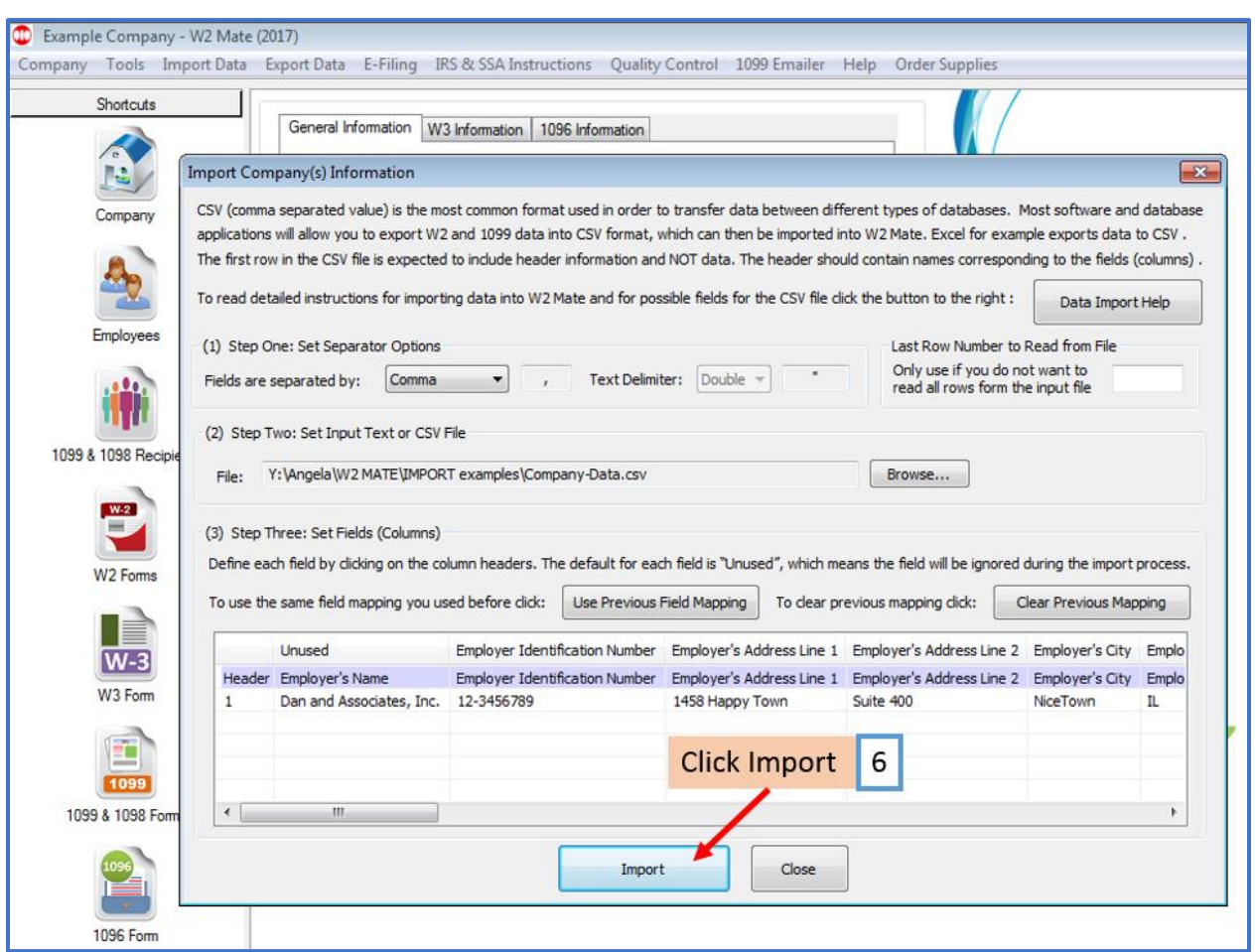

6. When you have all the fields mapped, Click Import

Note: The most common error during import is duplicate or incorrectly formatted data. The import engine in W2 Mate uses a highly advanced detection system which can identify and report the most common import data errors BEFORE the data is imported.

If you receive any errors in regards to the data in the CSV file, you will need to open the CSV file, make the needed corrections, resave the CSV file, then import the corrected file into W2 Mate. Corrections cannot be made on the panel above, this is a mapping utility only not an editor.

# 7. When you receive the Data Import completed successfully Click OK

# 8. Click Close to exit the Import wizard

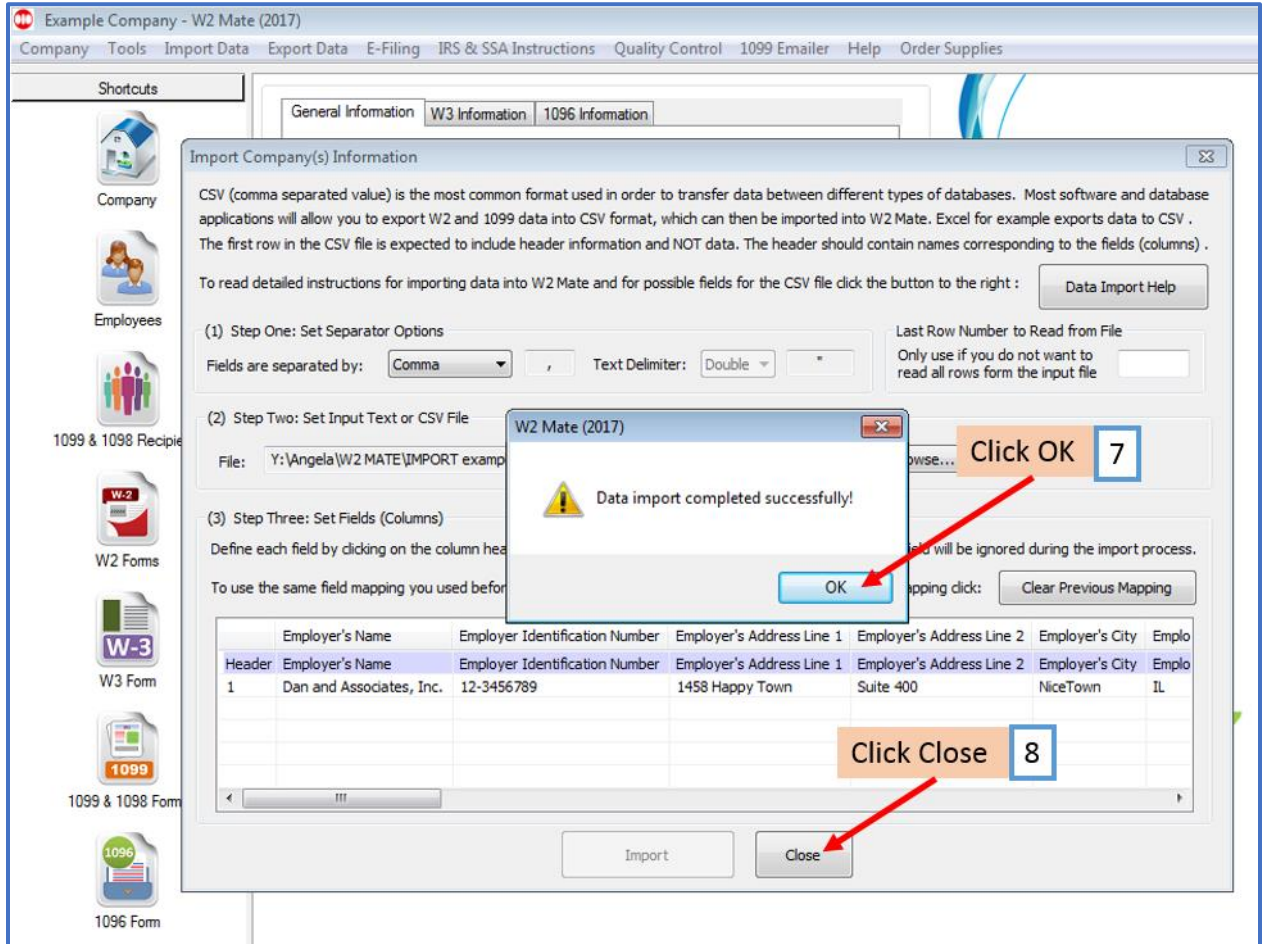

Your Company data is now imported in W2 Mate